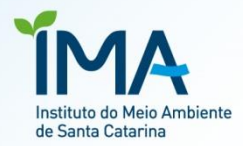

# **MANUAL DE PREENCHIMENTO**

LAC - TPP Licença Ambiental por Adesão e Compromisso - Transporte de produtos e resíduos perigosos e resíduos classe IIA e IIB.

### **Passo 1 – Cadastro do empreendimento**

Após realizar o login no sistema, o usuário poderá cadastrar o seu empreendimento clicando em "Novo Requerimento!", conforme imagem abaixo.

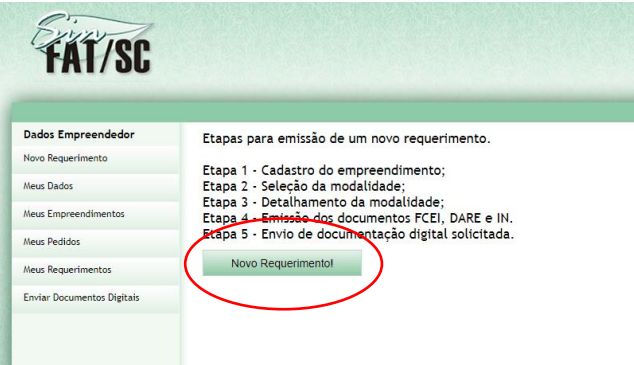

Caso haja algum empreendimento ativo (verificar "relação os empreendimentos cadastrados") e seja o objeto da LAC, deve-se avançar para a **passo 2**.

Deve-se, então, clicar em "Novo empreendimento".

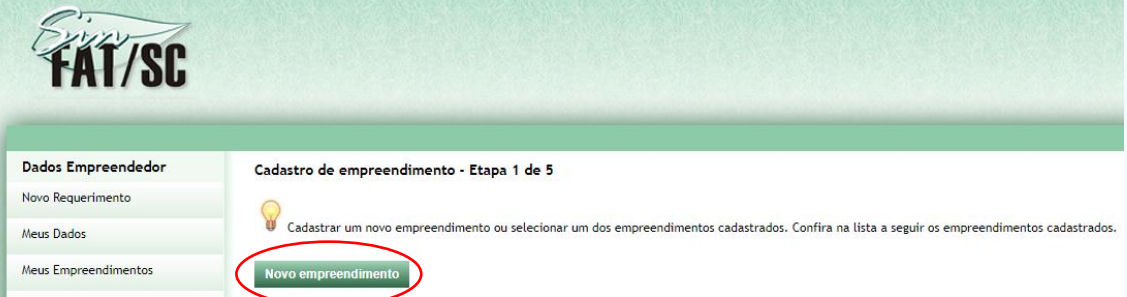

Na sequência, deve-se preencher todas as informações gerenciais da tela de cadastro do empreendimento.

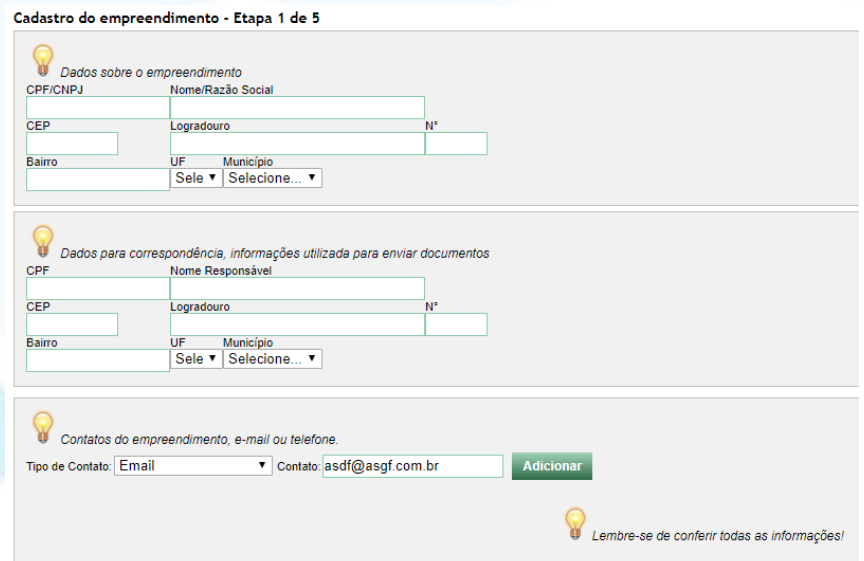

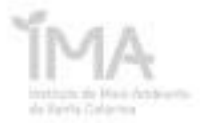

## **Passo 2 – Seleção da modalidade de licenciamento**

Após o cadastro do empreendimento, será necessário selecioná-lo para iniciar o procedimento de licenciamento ambiental, como mostrado abaixo.

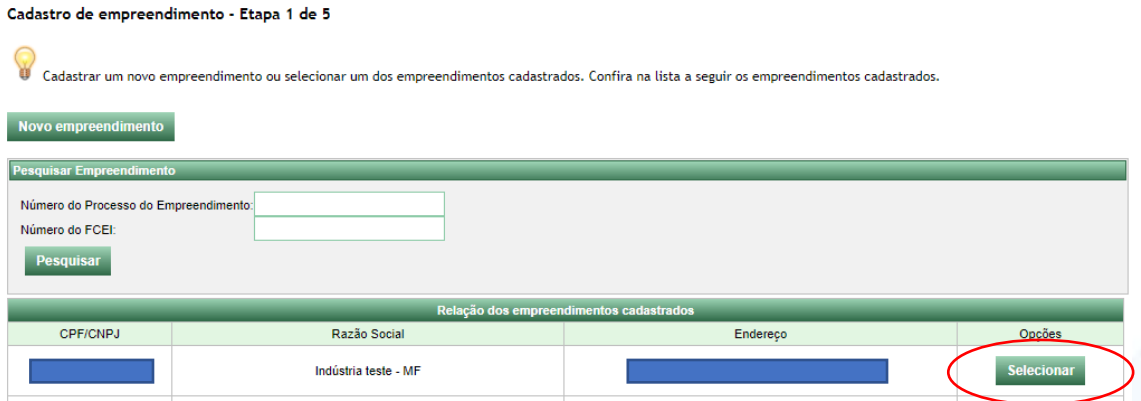

Em seguida, o usuário deve selecionar a opção "Licenciamento Ambiental".

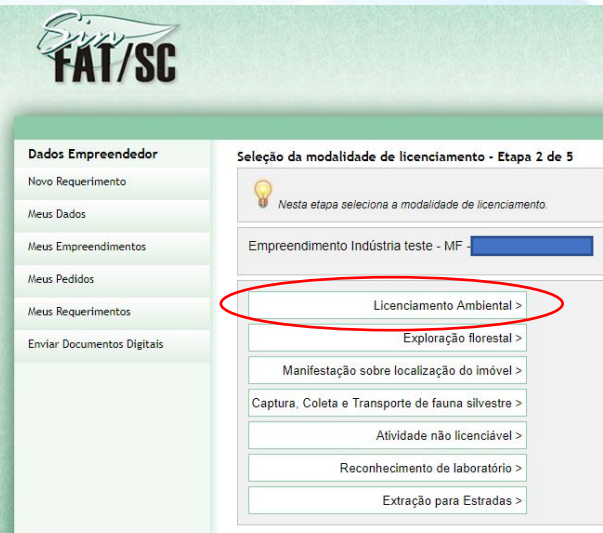

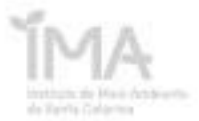

## **Passo 3 – Detalhamento da modalidade de licenciamento ambiental**

Nesta etapa, o usuário deverá informar o código correspondente da Resolução CONSEMA 98/2017. Neste caso, trata-se da atividade 47.10.10. Este número deve ser informado no campo "Atividade", clicar em "Pesquisar" e após sobre o código na coluna "Cod. Consema".

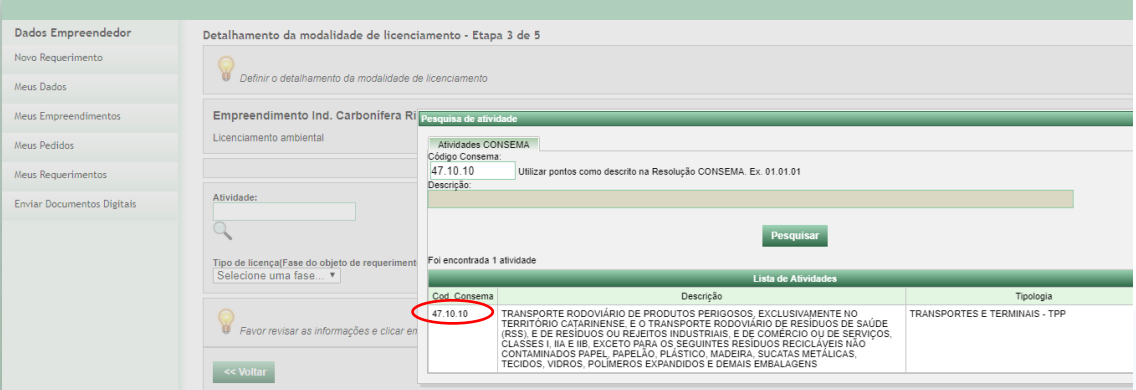

Uma vez informada a atividade, o sistema solicitará o parâmetro técnico correspondente da atividade. Para o transporte de produtos perigosos e resíduos, deve ser informado o **número de veículos** que se pretende licenciar no ato e apenas neste ato. **Importante:** cavalo mecânico também é considerado veículo e, portanto, licenciável. Todo aumento de frota deverá ser sujeito a novo licenciamento com informação apenas dos novos veículos.

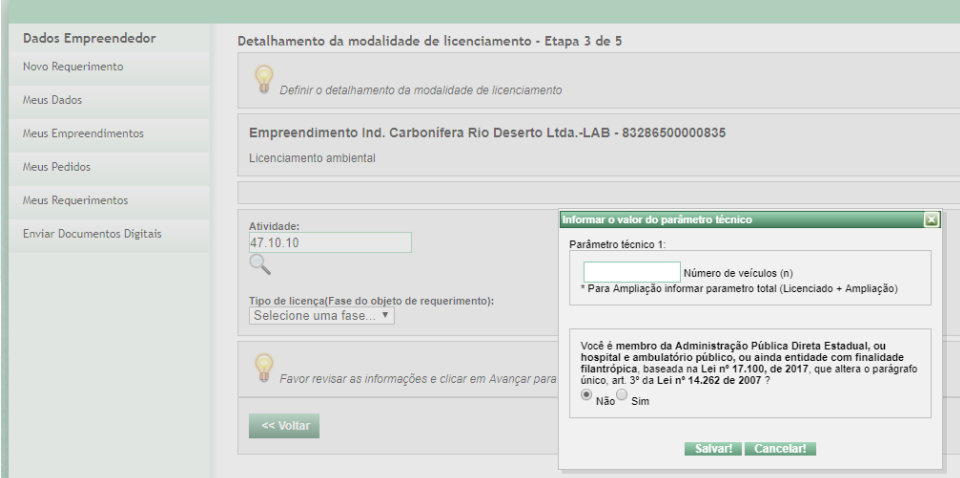

Em seguida, o usuário deverá informar se pertence à administração pública direta estadual ou outros casos previstos na isenção de taxas de prestação de serviço ambiental, conforme Lei 17.100/2017.

O sistema habilitará somente o tipo de licença "LAC – Licença Ambiental por Adesão e Compromisso". Selecioná-la.

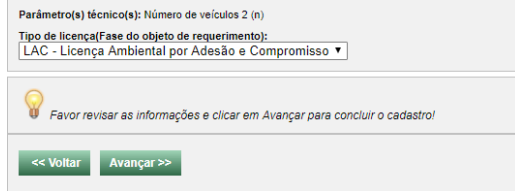

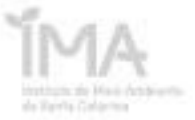

### **Preenchimento da LAC**

Após a definição da LAC, o sistema reportará as informações necessárias à concessão.

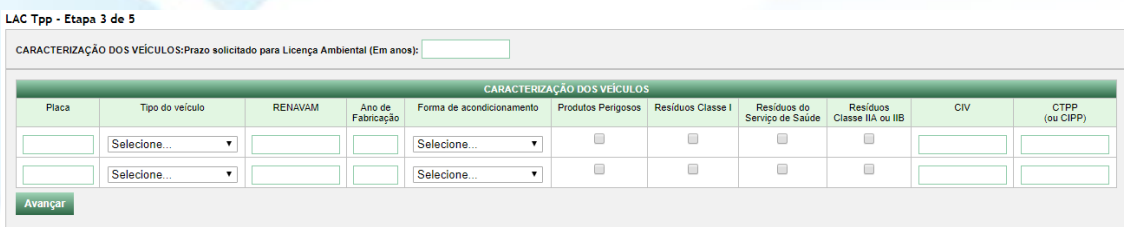

O prazo solicitado para a validade da Licença Ambiental pode ser escolhido entre 1, 2, 3 ou 4 anos. A taxa, de R\$ 377,05 por veículo, é referente ao prazo de 4 anos. Se selecionado outro prazo, a taxa é reduzida proporcionalmente (R\$ 282,79 - 3 anos; R\$ 188,52 - 2 anos; R\$ 94,26 -1 ano).

No campo "Placa", o empreendedor deve informar a placa do veículo conforme o CRLV correspondente.

O "Tipo de veículo" deve ser informado conforme o Anexo 6 da Instrução Normativa 77. Os campos "RENAVAM" e "Ano de Fabricação" são também obrigatórios. Caso estejam em desacordo, o sistema reportará uma mensagem de erro.

Após isto, deverá ser informada a "Forma de acondicionamento" do produto ou resíduo: Granel, Fracionado ou Granel/Fracionado. Esta última opção é comum para veículos tratores que podem transportar reboques tanques (granel) ou caminhões *sider*, por exemplo.

Em seguida, deve-se selecionar que tipo de produtos, de forma genérica, serão transportados por aquele veículo. A seleção de cada uma das caixas trará diversas condicionantes para os veículos.

Após preencher todos os campos, clicar em "Avançar" para habilitar o preenchimento dos produtos e resíduos.

### **Combinações com exigências de CIV e CTPP (ou CIPP):**

- **1. Tipo de veículo: Caminhão + Forma de acondicionamento: Granel ou Granel/Fracionado:** será obrigatório o preenchimento de CIV. Será obrigatório o preenchimento de CTPP (ou CIPP) caso este caminhão possua tanque, caçamba ou outra estrutura para transporte a granel no mesmo chassi, conforme ANEXO 6 da Instrução Normativa 77. Caso o veículo tenha menos de um ano e preencha os requisitos para isenção, escrever "Isento".
- **2. Tipo de veículo: Reboque/Semirreboque + Forma de acondicionamento: Granel:** será obrigatório o preenchimento de CIV e CTPP (ou CIPP). Caso o veículo tenha menos de um ano e preencha os requisitos para isenção, escrever "Isento".

#### **Exemplo:**

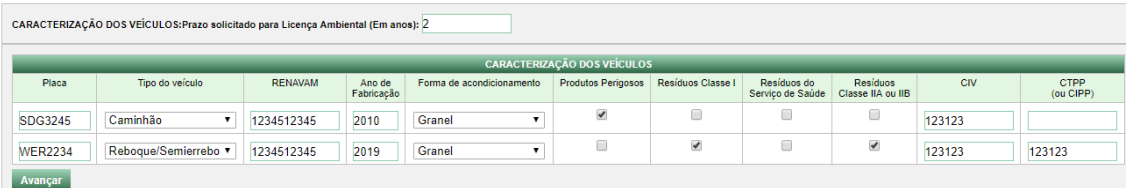

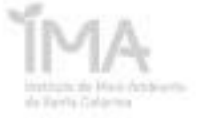

Uma vez caracterizada a frota de veículos, é a hora de especificar os produtos a serem transportados.

1. Produtos perigosos

Se selecionada esta caixa, deve-se informar **somente** o número ONU correspondente, conforme Resolução ANTT 5232/2016, e em seguida clicar em "Adicionar Informação". Todas as demais caixas são preenchidas automaticamente. Deve-se repetir a operação para todos os produtos os quais se almeja transportar.

É possível excluir individualmente os produtos ou limpar toda a seleção.

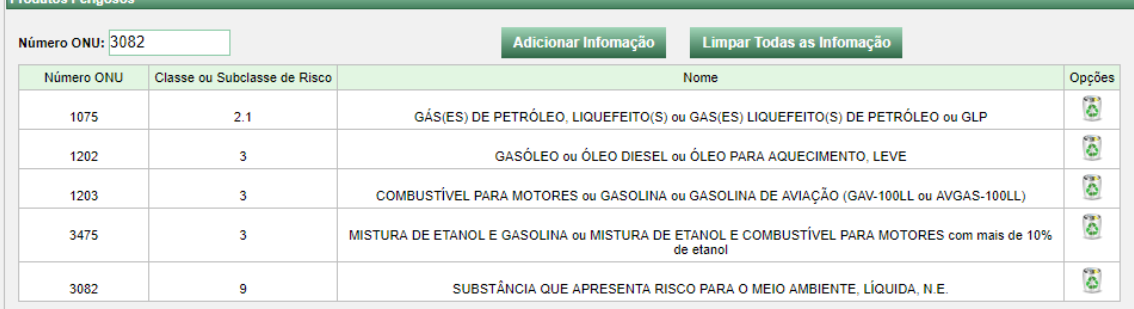

#### 2. Resíduos Classe I

Se selecionada esta caixa, deve-se informar o número ONU (4 caracteres) correspondente, conforme Resolução ANTT 5232/2016, e em seguida o código do resíduo (6 caracteres) correspondente conforme a Instrução Normativa IBAMA 13/2012. **Observe que para o mesmo número ONU (3077 ou 3082, por exemplo) podese informar diversos códigos do IBAMA.** Após inserir um número ONU e um código IBAMA, clicar em "Adicionar Informação". Todas as demais caixas são preenchidas automaticamente. Deve-se repetir a operação para todos os produtos os quais se almeja transportar.

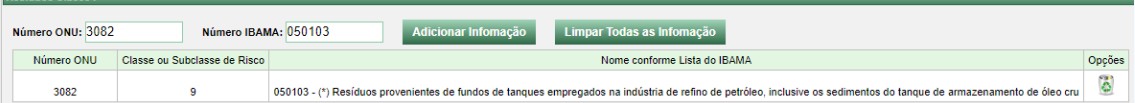

#### 3. Resíduos do Serviço de Saúde

Se selecionada esta caixa, deve-se informar o número ONU (4 caracteres) correspondente, conforme Resolução ANTT 5232/2016, e em seguida o código do resíduo (6 caracteres) correspondente conforme a Instrução Normativa IBAMA 13/2012**. Observe que para o mesmo número ONU (3077 ou 3082, por exemplo) podese informar diversos códigos do IBAMA.** Após inserir um número ONU e um código IBAMA, clicar em "Adicionar Informação". Todas as demais caixas são preenchidas automaticamente. Deve-se repetir a operação para todos os produtos os quais se almeja transportar.

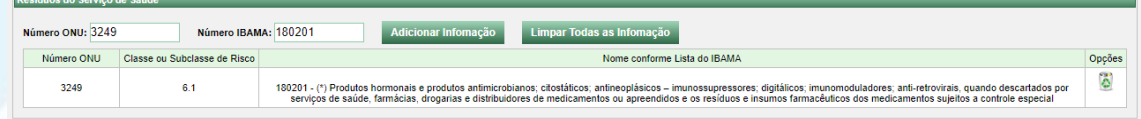

#### 4. Resíduos Classe IIA

Se selecionada esta caixa, o usuário deve informar o código do resíduo (6 caracteres) correspondente conforme a Instrução Normativa IBAMA 13/2012. Após inserir o código do IBAMA, clicar em "Adicionar Informação". Será necessário selecionar a Classe do resíduo e seu respectivo estado físico. Todas as demais caixas são preenchidas automaticamente. Deve-se repetir a operação para todos os produtos os quais se almeja transportar.

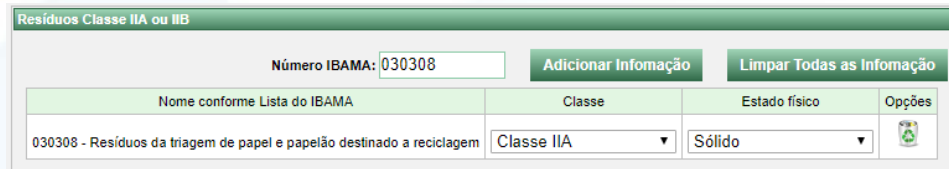

Após a inclusão de todos os produtos e/ou resíduos que serão transportados, o usuário deverá preencher o Rotograma (caracterização das rotas de transporte). Deve-se informar o município de origem e de destino da carga.

Caso o transporte tenha origem em outro Estados, mas múltiplos destinos em Santa Catarina, deve-se informar o Estado como origem e a primeira cidade de destino. E, após isto, a cidade destino anterior é a cidade de origem, adicionando-se os demais destinos e repetindo-se o procedimento. É necessário preencher as rotas existentes e também as planejadas.

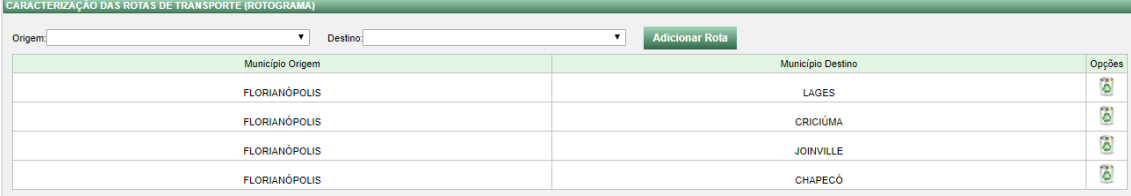

Concluída a etapa do rotograma, o usuário deverá preencher as informações para os casos de emergência. O primeiro campo, "CONTATOS EMERGENCIAIS", deve ser preenchido com as informações do(s) responsável(is) pelo acionamento/execução do Plano de Ação Emergencial (PAE) por parte da empresa. Os contatos devem estar em permanente disposição, pois serão aqueles contatados pela equipe de emergência do IMA. Para o preenchimento, deve-se adicionar um contato telefônico, clicar em "Adicionar Telefone", e em seguida o nome do responsável. Após isto, ao clicar em "Adicionar Contato", o sistema vinculará o nome ao telefone informado. É possível, e recomendável, a adição de mais de um contato.

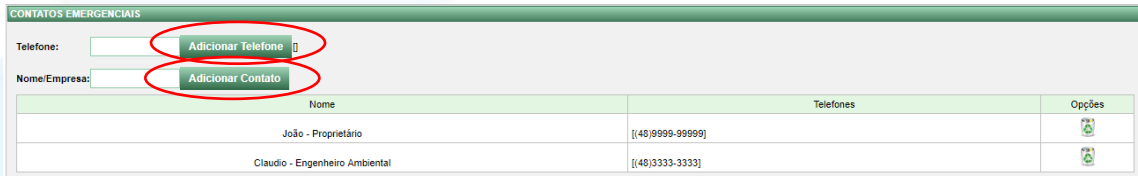

Caso o empreendedor possua contrato com empresa para atendimento especializado em emergências (ou seguradora ambiental), este contato deve ser informado no campo "ATENDIMENTOS EMERGENCIAIS" e segue a mesma lógica de preenchimento do item anterior. Deve ser adicionado o contato telefônico, clicar em "Adicionar Telefone", após o local (base do atendimento) e nome da empresa. Após clicar em "Adicionar Contato", o sistema fará a vinculação das informações adicionadas. Todavia, o preenchimento deste campo não é obrigatório para a concessão da LAC.

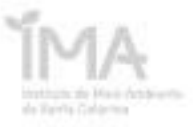

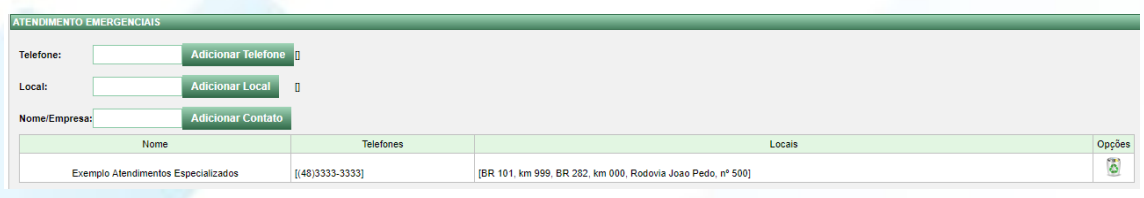

Após isto, o usuário deverá preencher os campos "PROFISSIONAL RESPONSÁVEL PELA ELABORAÇÃO DO PAE" e também "PROFISSIONAL HABILITADO RESPONSÁVEL PELA ELABORAÇÃO DO RELATÓRIO E PREENCHIMENTO DO FORMULÁRIO", ambos obrigatórios para o avanço à próxima fase.

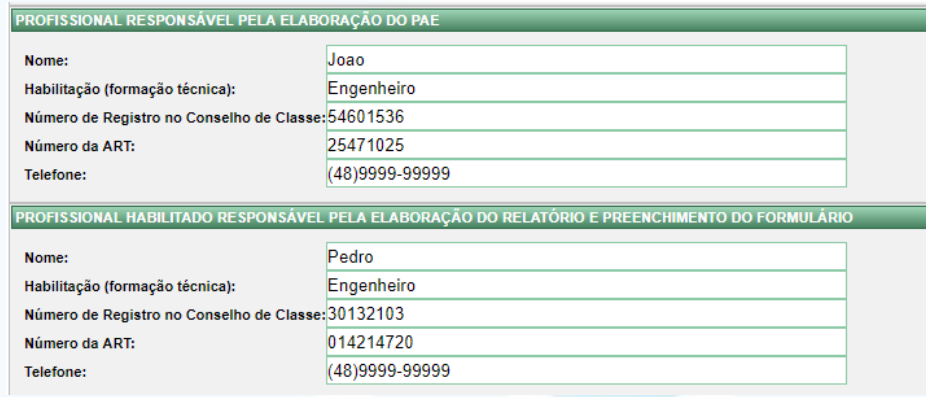

Ao avançar para a próxima página, dois campos são apresentados ao usuário do sistema: "INFORMAÇÕES SOBRE PRODUTOS CONTROLADOS" e "INFORMES E CONDIÇÕES".

No campo informações sobre produtos controlados, o usuário deve informar se entre os produtos os quais irá transportar constam aqueles controlados pela Polícia Civil, Federal ou Exército Brasileiro, ou ainda produtos radioativos controlados pela Comissão Nacional de Energia Nuclear. Caso o usuário realize o transporte de alguns destes produtos, deverá selecionar a caixa correspondente. Isto irá habilitar um campo para anexar os certificados no momento de submissão de documentação, em páginas posteriores. **Importante: se não ocorrer o transporte de produtos controlados, o usuário NÃO DEVE preencher estas caixas.**

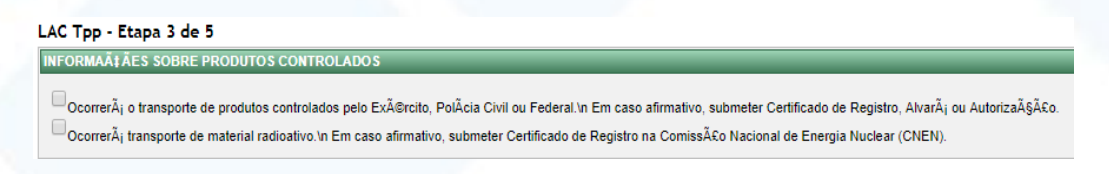

No campo "Informes e Condições", o usuário declara ciência e responsabilidade pelos controles obrigatórios inerentes a atividade que irá prestar serviço**. Importante: só será possível avançar às próximas páginas após o usuário, obrigatoriamente, selecionar todas as caixas do campo!** Somente após as seleções a página do SinfatWEB habilitará o botão "Avançar >>".

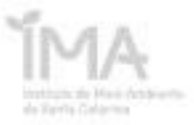

e Declaro que manterei atualizados os documentos de capacitaÂşÂ£o dos veÂculos.<br>© Declaro possuir Plano de AÂşÃ≿o Emergencial atualizado, implementado e capaz de responder de forma rµpida e eficaz ocorrÂ\*ncias en<br>- 15.48 .<br>om o Anexo 5 da Instrução Normativa IMA 77 ou conforme NBR ABNT

Declaro que esto odos os iter .<br>Sala utiliza ŠRŠ£o

umprinei lodos os liens abaixo descrios:<br>equipamentos de proteksão conservado de prote§Âco indivídual e coletiva, estando os motorístas, operadores e ajudantes devida<br>equipamentos de proteÂ∌Âco indivídual e coletiva sÃo, ente ao IMA, através fone Plantão 0800 644 1523 ou (0\*\*48) 3665-4190, e demais instituições Defesa Civil;<br>nze) dias deverÂ, ser apresentado ao IMA um relatÂnio detalhado, com fotos da ocorrÃ∙ncia e descri§Ã£o dos danos ambientais causados, al®m das medidas de controle e de remediação no de 15

# oote e exibida a autoridade competente quando solicitada, bem como, deverÃi, ser afixada em local visĀvel no escritÂ\*ilo;<br>petente quando da identifica&§ÃCo de situa§Ãues anormais ou desconformidades que possam causar dan

ಲ ರಾಜರಾಗರಾಗಿ ತಾಗಲಾಗಿ ಬಂದಿದೆ. ಇದು ಬಂದಿದೆ ಅವರ ಸಾಮಾನ್ಯ ಮಾಡಿದೆ. ಇದು ಬಂದಿದೆ ಮಾಡಿದೆ ಮಾಡಿದೆ. ಇದು ಬಂದಿದೆ ಮಾಡಿದೆ ಮಾಡಿದೆ<br>at a LicenAS& Ambiental estata, disponibilizada em cada veaculo de frans<br>e continuidade desta alividade e, ant sua renovaA§A£o;<br>ca§Ā£o de san§Ãµes : .<br>istrativas, sem prejuÃzo da obrigação de reparar eventuais danos ambientais.

ue estou ciente e cumprirei todos os itens abaixo descritos<br>u rejeitos nA£o perigosos nA£o serA£o transportados junta

lagens destinadas a estes fins;

rante o transporte, estarão transporte<br>ciado portarÂ<sub>i</sub> os seguintes<br>de Transporte de ResÂdur<br>das para opera§Â6 de transporte<br>dicionada apresentaçÃ\$<br>lo ano seguinte. pahamenio<br>ansporte de carga: b. CÂ≑pia da Licen§a Ambiental de Opera§Â€o para transporte de produtos<br>e transportado e o destinador que o recebe∤À;<br>eclara§Â€o de Movimenta§Â€o de ResÂduo à‴ DMR. Para estas atividades, O condutor do v<br>não perigosos<br>As transportado<br>Licença Ambi<br>â" até dia 31 s licenciadas para o<br>al é condicionada<br>março do ano se

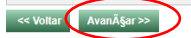

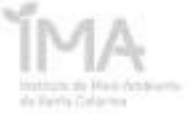

#### **Passo 4 – Gerar documentos**

Após o preenchimento de todas as informações acima, é hora de gerar seu protocolo (FCEI), verificar a documentação obrigatória e gerar a DARE.

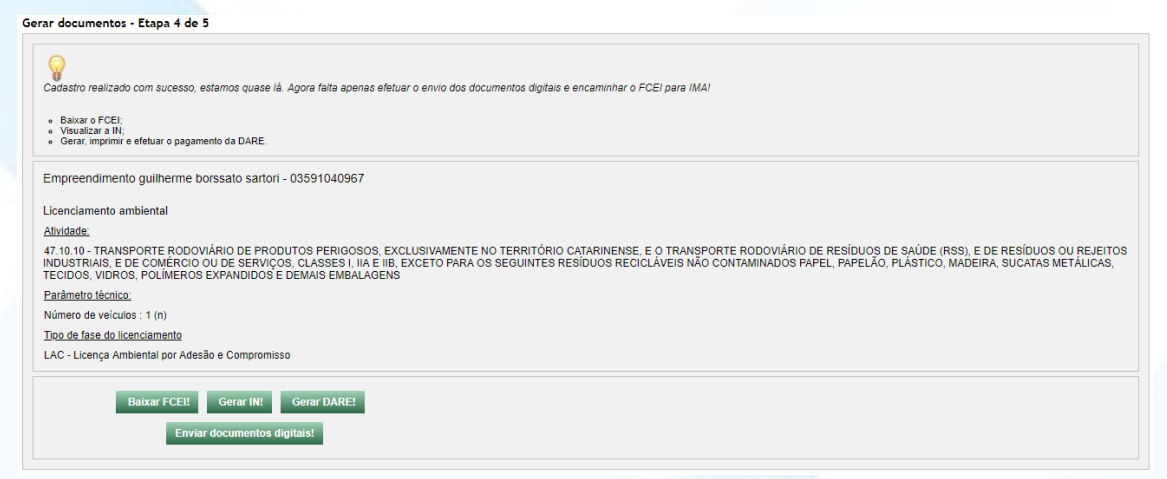

O FCEI será seu comprovante de cadastro de processo no IMA. Mas atenção! Não é uma autorização ambiental, é apenas um número de protocolo para identificação do seu processo.

Para verificar a documentação obrigatória a ser anexada, o usuário deverá baixar a instrução Normativa 77, clicando em "Gerar IN!".

Ao clicar em "Gerar DARE!", seu Documento de Arrecadação de Receitas Estaduais será gerado para recolhimento. Somente após a identificação do recolhimento será possível avançar para as próximas etapas e obter sua LAC.

Com a documentação em mãos e DARE recolhida, é hora de iniciar a última fase do licenciamento!

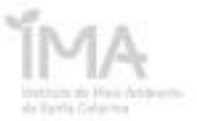

#### **Passo 5 – Digitalizar Documentos**

A última etapa do processo de licenciamento consiste na submissão da documentação obrigatória para o licenciamento ambiental.

O empreendedor deverá selecionar o FCEI correspondente e clicar na pasta na aba "documento", conforme indicado abaixo.

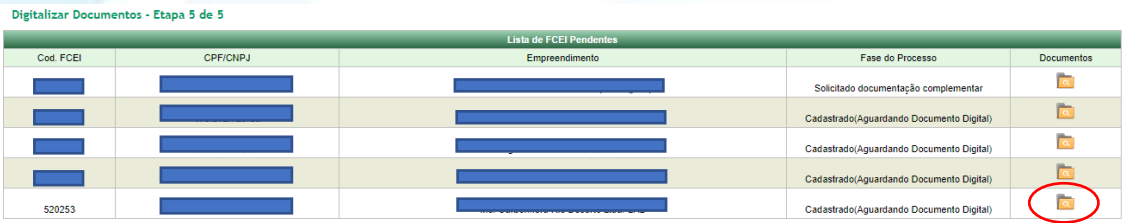

Em seguida, deve-se juntar no sistema todos os documentos constantes nas abas apresentadas na tela com o código do FCE, conforme abaixo. Deve-se clicar no ícone de ponto de interrogação.

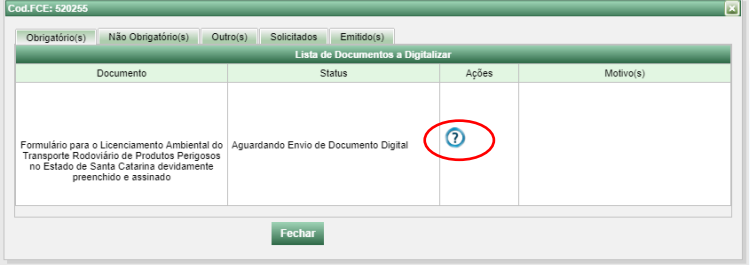

Uma nova janela abrirá com a opção de adicionar documentos. Selecione o documento desejado e em seguida clique em enviar.

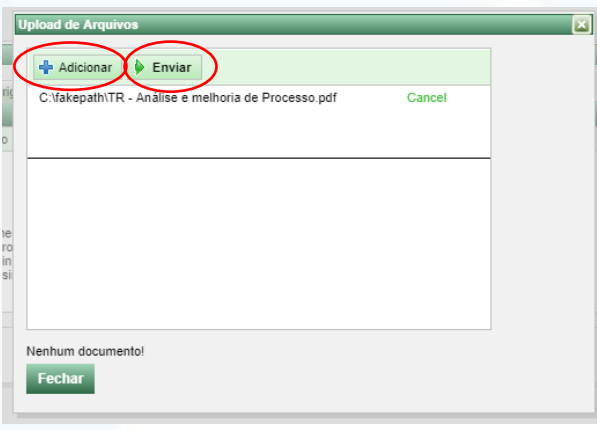

Após submeter todos os documentos, feche a janela para retornar à anterior. Quando finalizado, aparecerá um botão "Enviar para IMA".

#### **Pronto! Sua Licença Ambiental já foi emitida!**

Agora, para consultá-la, basta retornar à barra esquerda do SinfatWEB e clicar em "Meus Pedidos". Encontrar o FCEI correspondente ao seu processo e clicar na lupa na coluna "Opções", como indicado abaixo.

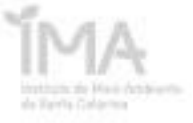

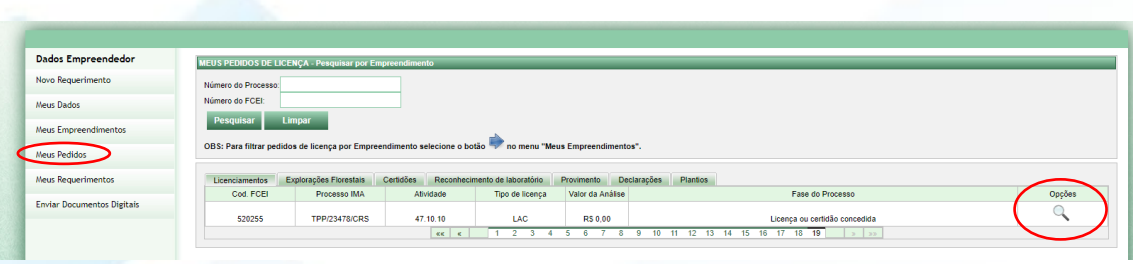

Uma nova janela será aberta. A LAC encontra-se na aba "Documentos", na nova aba "Emitido(s)".

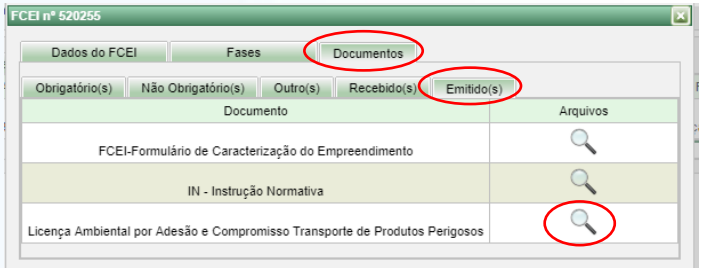

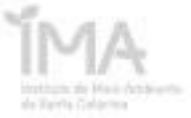